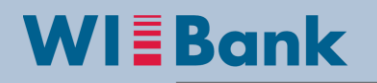

Wirtschafts- und Infrastrukturbank Hessen

## **Anleitung: (Zwischen-) Verwendungsnachweis**

**Stand: Januar 2018**

Der Verwendungsnachweis besteht aus einem Sachbericht und einem zahlenmäßigen Nachweis aller Einnahmen und Ausgaben eines Projektes.

**Der Verwendungsnachweis ist in elektronischer Form über das Kundenportal der WIBank sowie unterzeichnet im Original einzureichen**. **Der dazugehörige Sachbericht ist durch den Zuwendungsempfänger nur postalisch einzureichen**. Bitte beachten Sie hierbei, evtl. förderprogrammspezifische Vorlagen die Sie auf unserer Internetseite [www.esf-hessen.de](http://www.esf-hessen.de/) finden. Für die Einhaltung der Vorlagefrist gilt das Eingangsdatum des unterzeichneten Zwischen-/Verwendungsnachweises im Original bei der WIBank.

**Der Verwendungsnachweis beinhaltet die Summe der bisher eingereichten und anerkannten Ausgaben der Beleglisten**. Festgestellte Differenzen zwischen dem Verwendungsnachweis und bereits vorgelegten Beleglisten sind in Form einer Nachmeldung oder Stornierung im Kundenportal - über den Geschäftsvorfall "Mittelabruf"- zu bearbeiten und zu übermitteln.

Jährlich ist der WIBank binnen 4 Monaten nach Ablauf des vorangegangenen Haushaltsjahres ein einfacher Zwischenverwendungsnachweis unterzeichnet im Original sowie in elektronischer Form unter Einschluss des Sachberichtes vorzulegen. Der Zwischenverwendungsnachweis erfolgt auf Basis der im Kundenportal übermittelten Beleglisten, die die bis zum Ablauf des Haushaltsvorjahres getätigten Ausgaben nachweisen.

Innerhalb von 6 Monaten nach Ablauf des Bewilligungszeitraumes ist gegenüber der Wirtschafts- und Infrastrukturbank die Verwendung der Zuwendung im Bewilligungszeitraum durch Vorlage eines einfachen Gesamtverwendungsnachweises unterzeichnet im Original sowie in elektronischer Form unter Einschluss des Sachberichts vorzulegen.

Um einen Zwischennachweis oder Gesamtverwendungsnachweis erfassen zu können, melden Sie sich bitte wie gewohnt im Kundenportal der WIBank an. Nach der Anmeldung ist über den Reiter "Antragsübersicht" der Antrag auszuwählen, zu dem ein Verwendungsnachweis erstellt werden soll (Abb. 1).

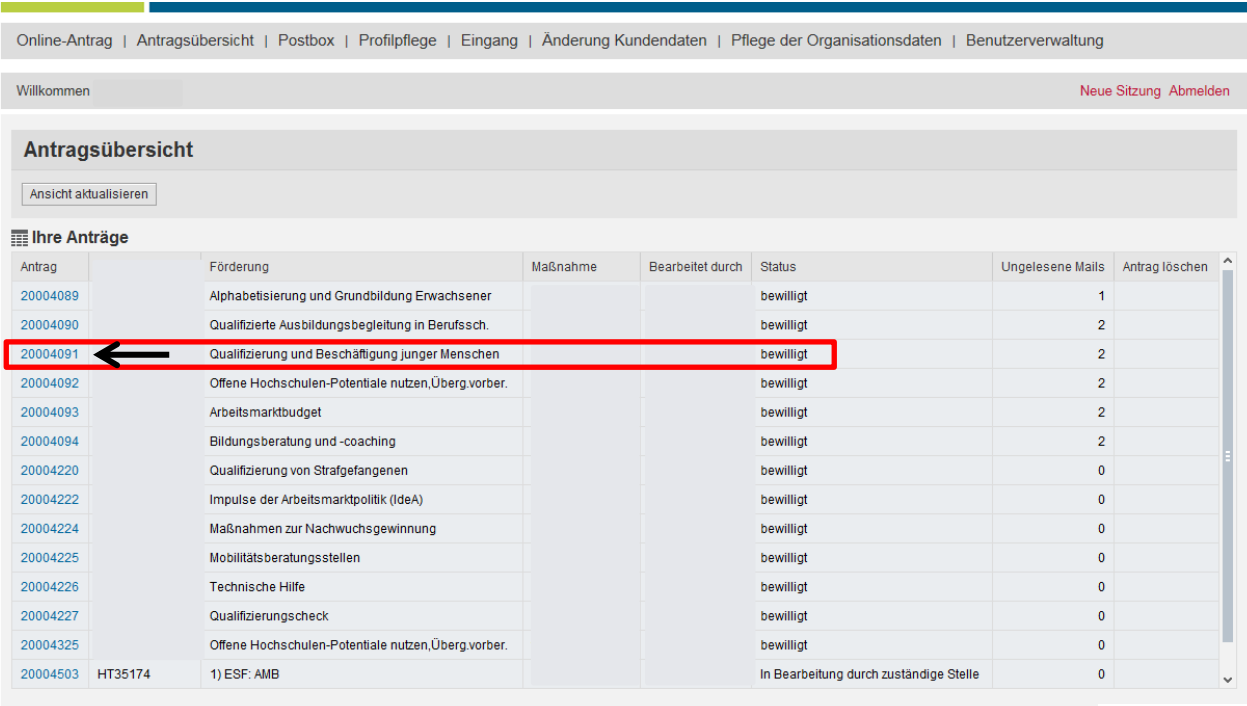

Abb. 1

Nach der **Auswahl des Antrages** gelangen Sie in die Detailansicht Ihres Antrages. Unter "mögliche nächste Schritte" wählen Sie zur Erstellung des Verwendungsnachweises den Menüpunkt "Verwendungsnachweis" aus (Abb. 2).

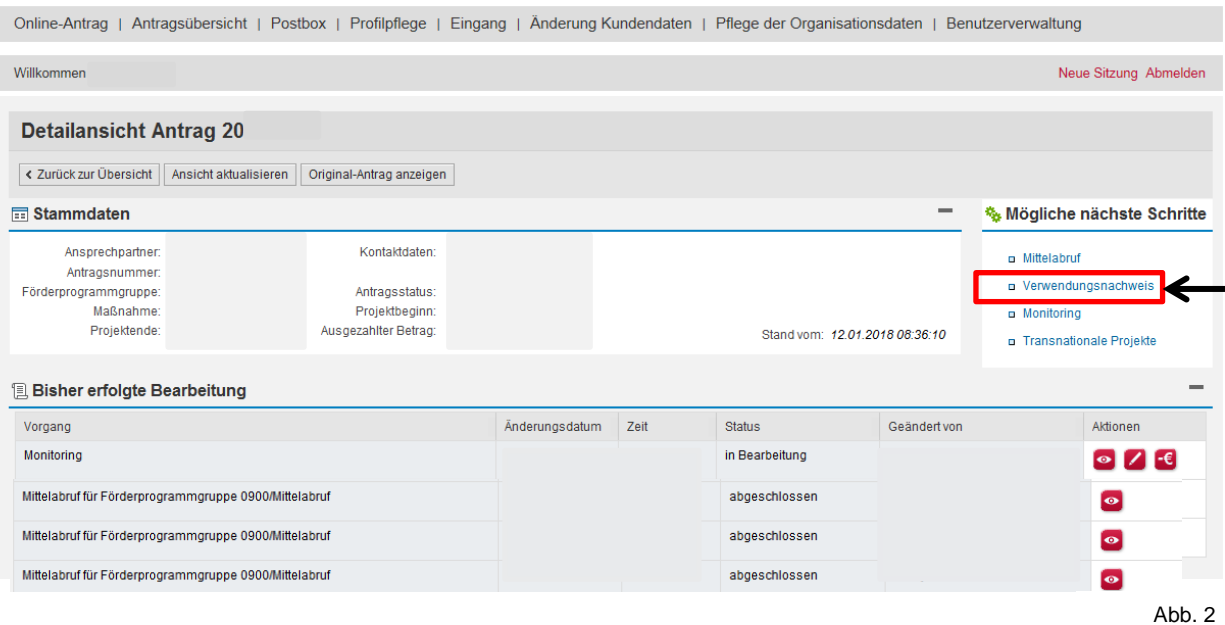

Im Anschluss erscheint die Formular- und Unterlagenübersicht zum Verwendungsnachweis (Abb. 3). Das Dokument erhält zunächst den Status "offen", da der Verwendungsnachweis noch unbearbeitet ist; sobald ein Verwendungsnachweis in Erstellung ist, wechselt dieser "in Bearbeitung". Zur Online-Erstellung eines Verwendungsnachweises ist das *"Stiftsymbol"* zu betätigen. Daraufhin öffnet sich ein leeres, bearbeitbares pdf-Formular (Abb. 4 - 6).

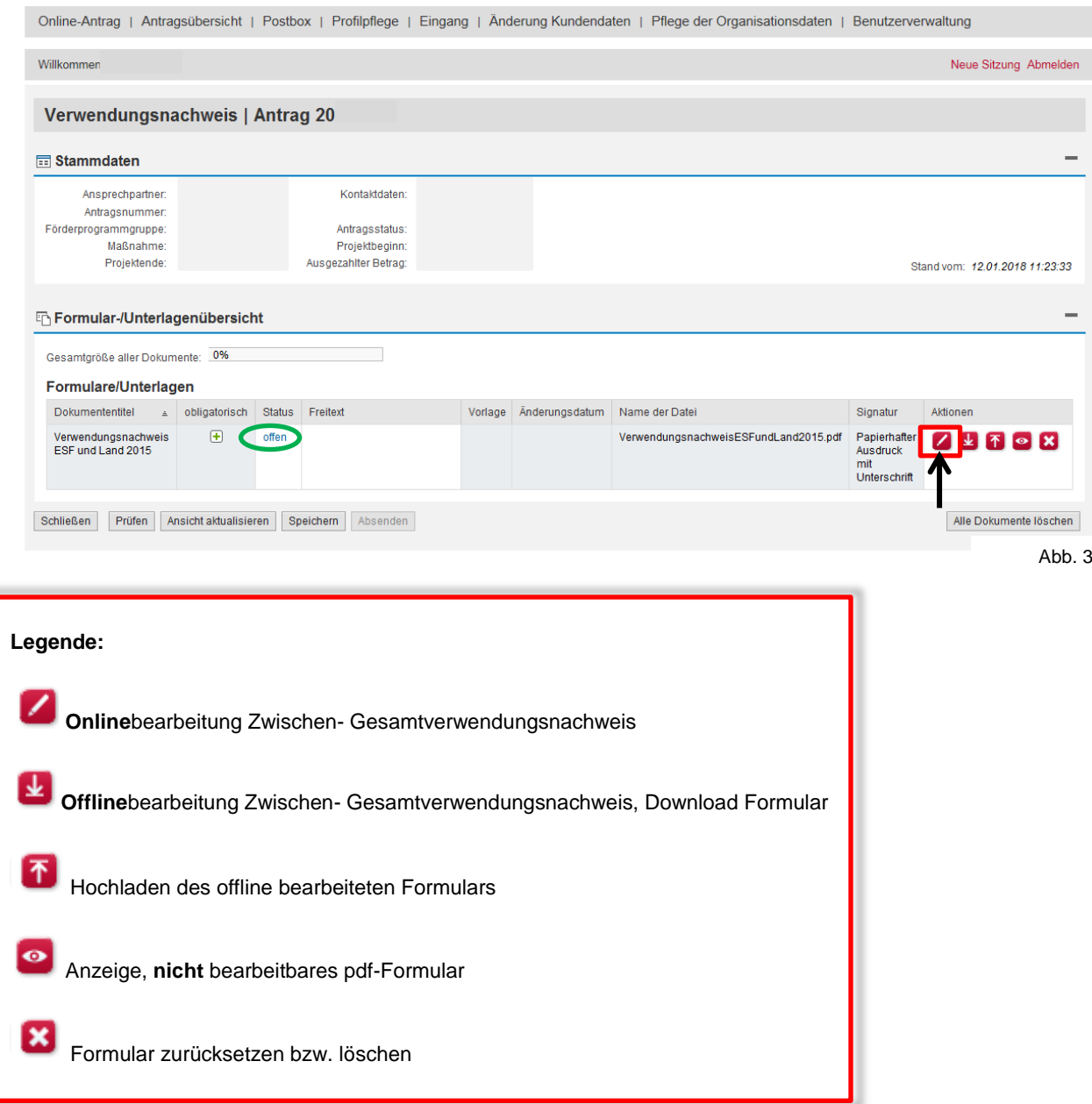

## **Vor der Bearbeitung ist im Formular in der oberen Schaltleiste zwingend das Java Script zu aktivieren, da sonst weitere Arbeiten im Formular nicht möglich sind.**

Um sich ggf. die Schaltflächen "Drucken", "Vergrößerung/Verkleinerung" und "externe Speicherung" anzeigen zu lassen, sind mit einem *rechten Klick* am grauen Bildschirmrand die *Schaltflächen des Navigationsfensters auszublenden* (Abb. 4).

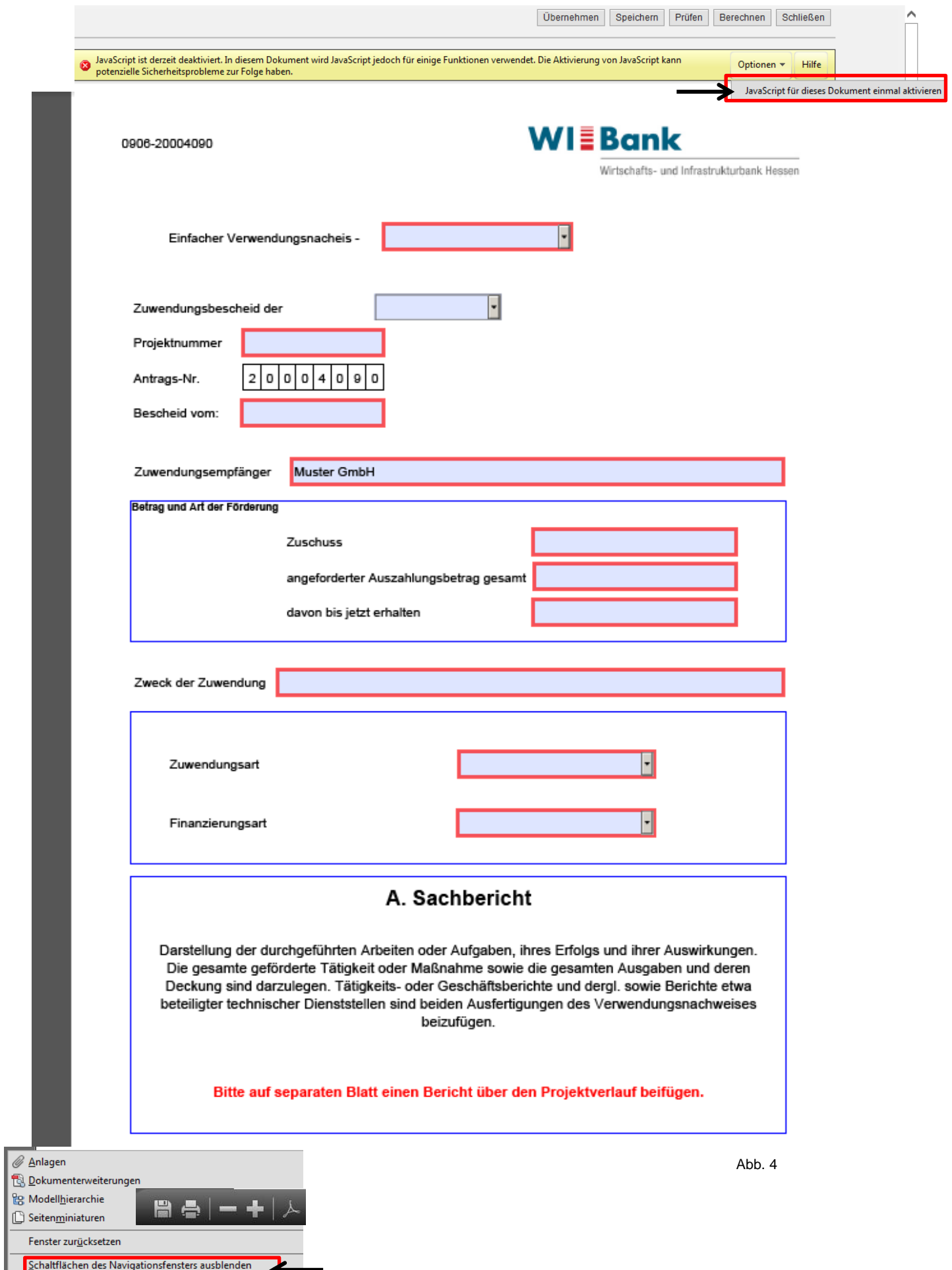

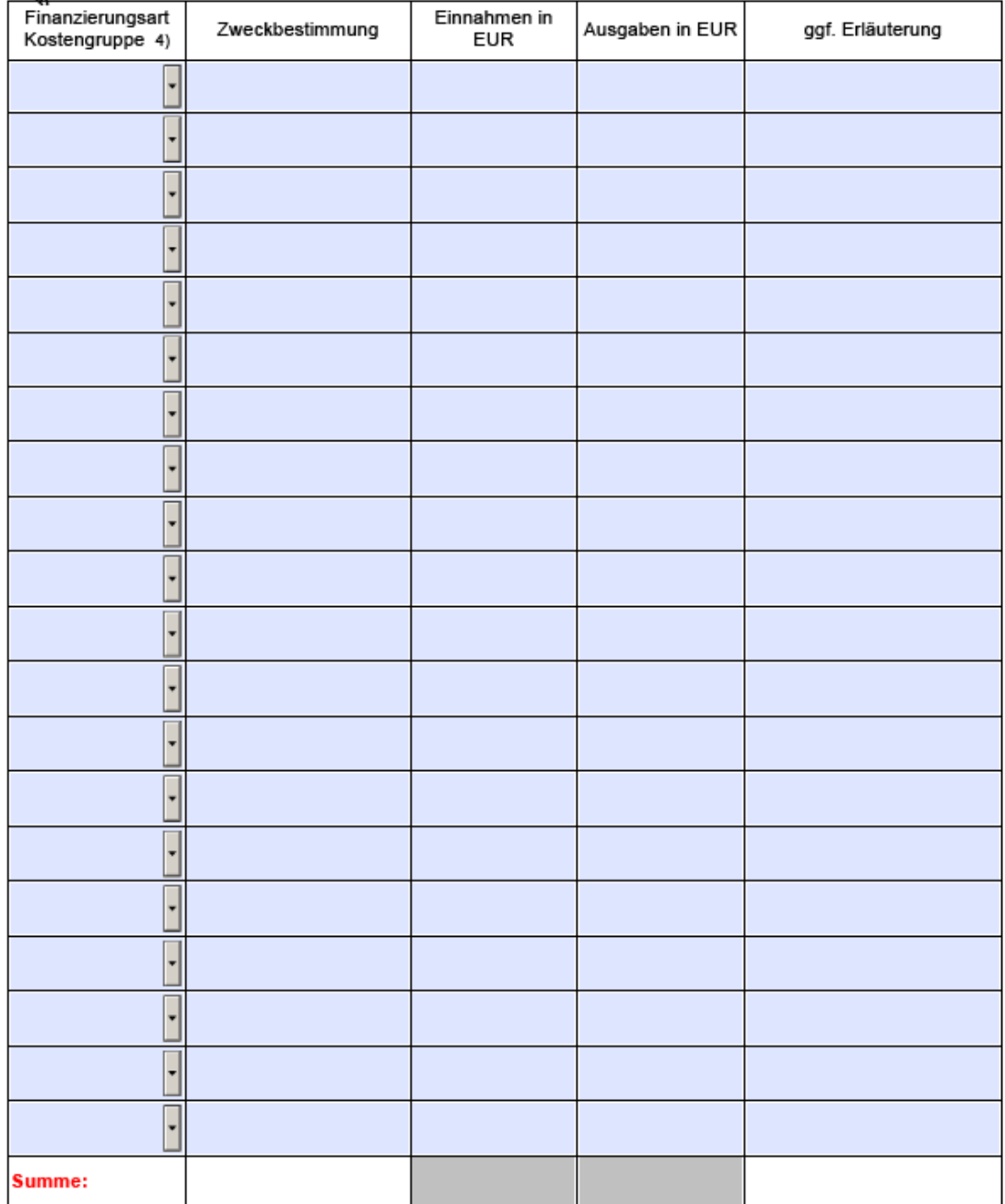

## B. Zahlenmäßige Nachweisung der Einnahmen und Ausgaben

3) Die Einnahmen und Ausgaben sind nach dem Finanzierungs-, Haushalts-, Wirtschafts- oder Kontenplan summarisch zu gliedern.

4) Belege, Angebote, Verträge usw. sind, wenn nichts anderes bestimmt ist, dem Verwendungsnachweis nicht beizufügen, sondern für eine spätere Prüfung bereit zu halten

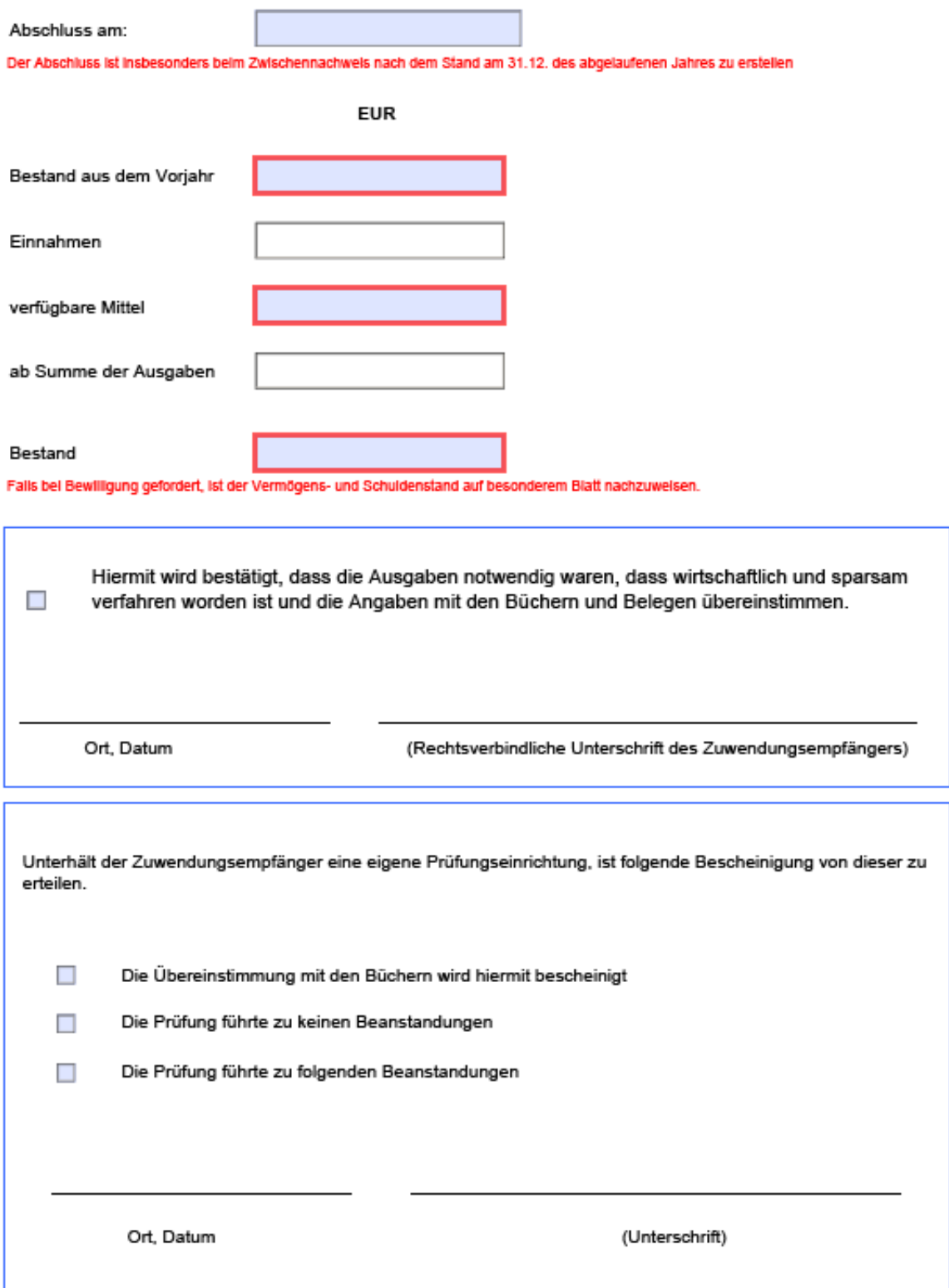

Abb. 6

## Erläuterung zu den Eingabe- und Auswahlfeldern (Abb. 4 - 6):

Die **rot** markierten Felder sind Pflichtfelder und somit zwingend auszufüllen.

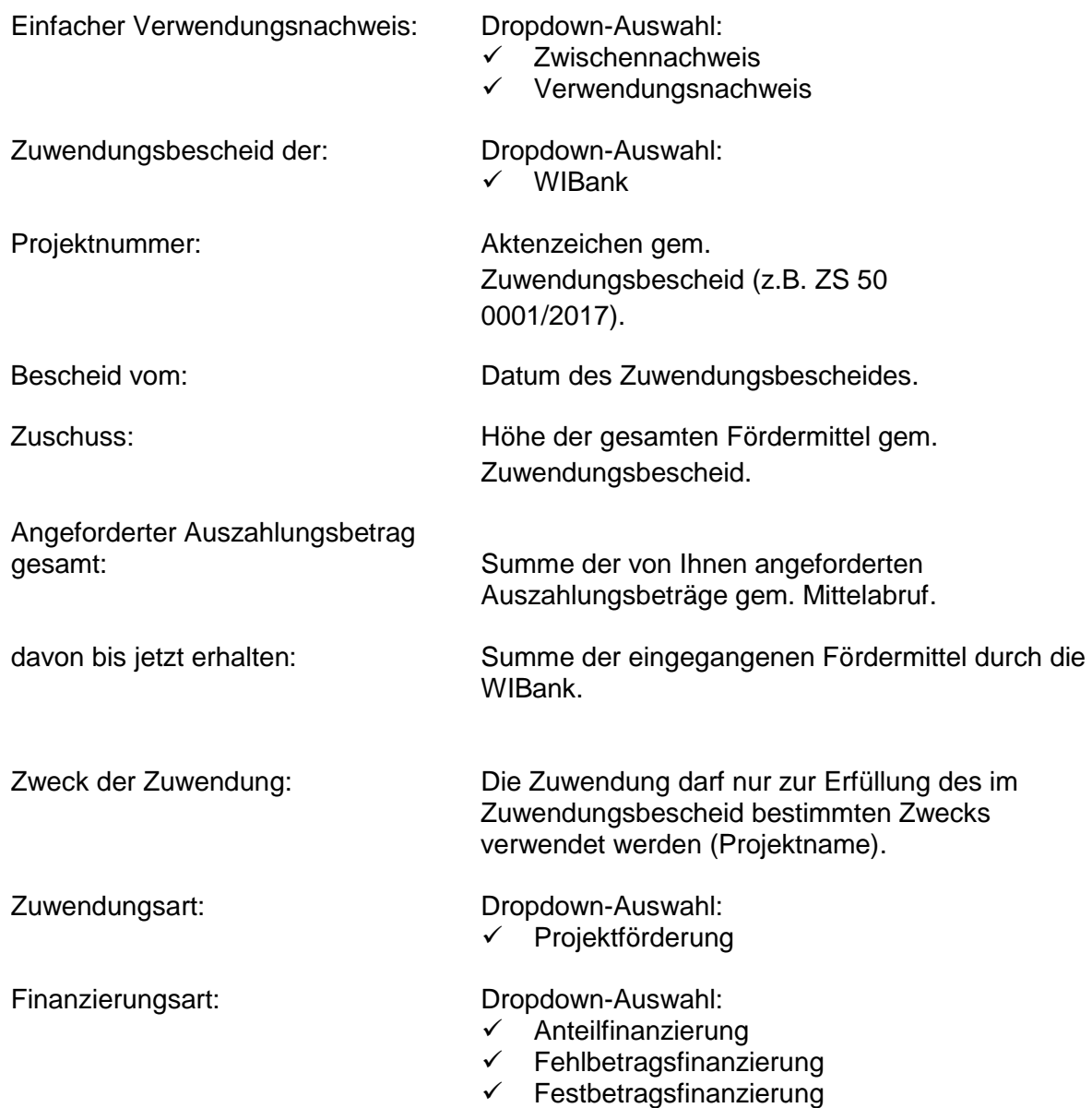

In der Tabelle der zahlenmäßigen Nachweisung (Abb. 5) werden die Einnahmen und Ausgaben zusammenfassend nach der Finanzierungsart und der Kostengruppe erfasst. Die Einnahmen und Ausgaben sind des Weiteren nach dem Finanzierungs-, Haushalts-, Wirtschafts- oder Kontenplan summarisch zu gliedern.

Finanzierungsart/Kostengruppe: Dropdown-Auswahl:

- ← Personalausgaben<br>← sonstige Personalau
- sonstige Personalausgaben
- $\checkmark$  Ausgaben für Teilnehmende
- $\checkmark$  Sachausgaben
- $\checkmark$  Verwaltungsausgaben
- $\checkmark$  Restkosten
- $\checkmark$  ESF-Mittel
- $\checkmark$  Landesmittel

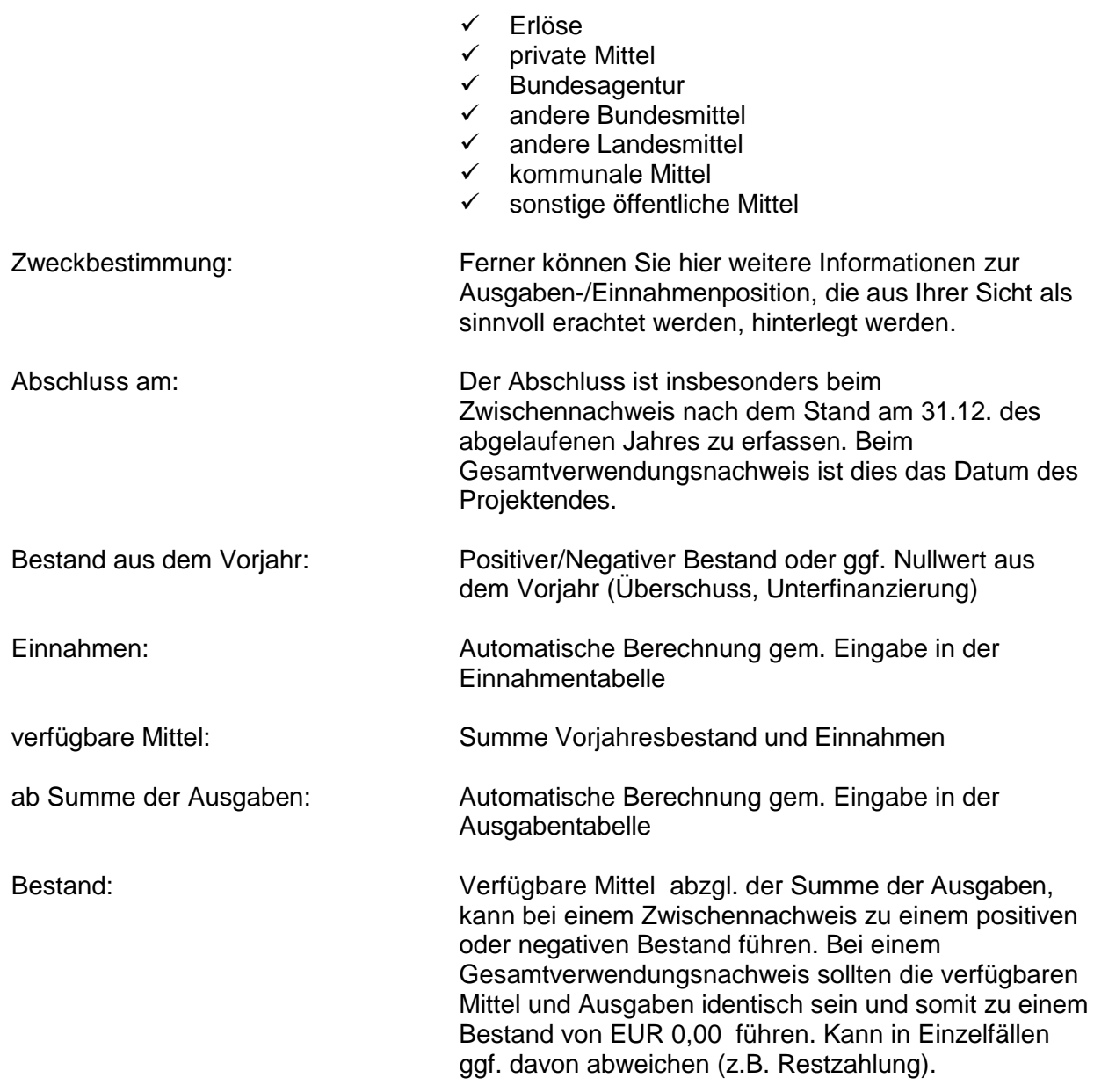

Bitte bei Bearbeitungspause darauf achten, regelmäßig das Dokument selbst **und** in der Formular- und Unterlagenübersicht (Abb. 3/8) zwischen zu speichern.

Sobald die Angaben vollständig und die Arbeiten am Verwendungsnachweisformular abgeschlossen sind, ist das Formular mit dem Button *"Übernehmen"* zu prüfen und zu schließen (Abb. 7):

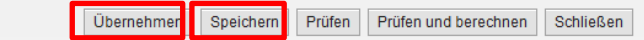

Abb. 7

Im Anschluss erscheint erneut die Formular- und Unterlagenübersicht (Abb. 8).

**Auch hier ist zunächst der Verwendungsnachweis zu** *speichern* **und im letzten Schritt verbindlich** *abzusenden***:**

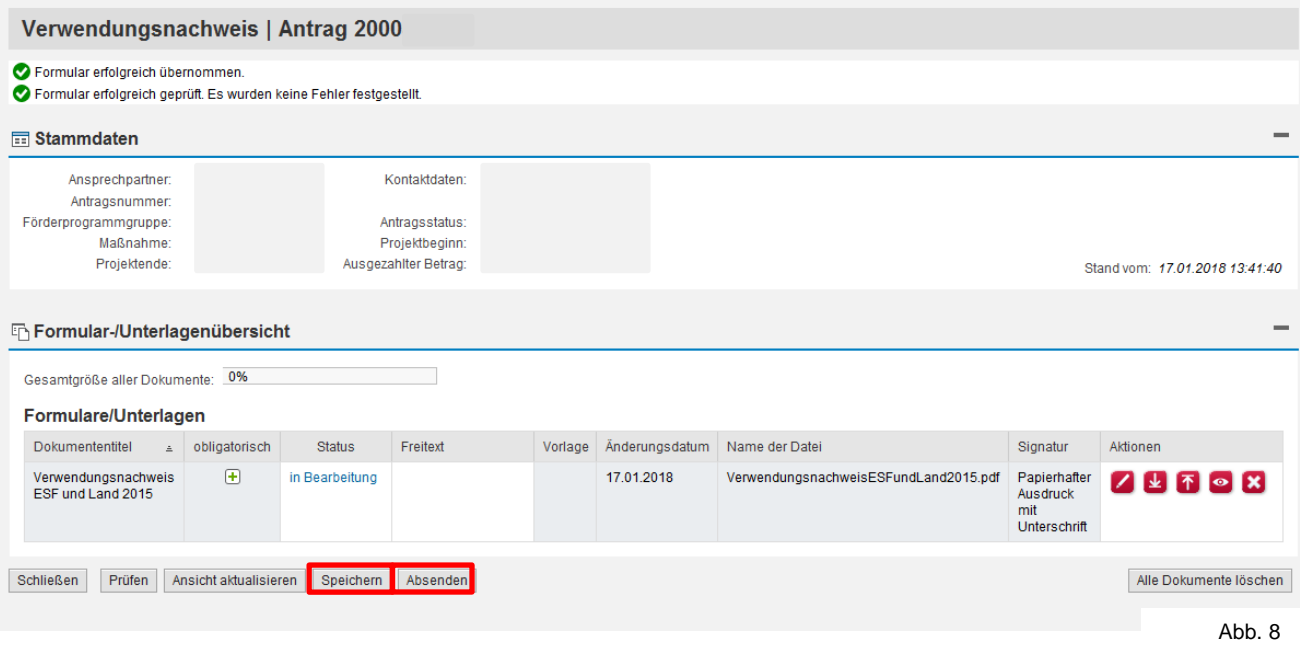

Nachfolgend erscheint die Sendebestätigung (Abb. 9).

Mit der Betätigung des Buttons *"schließen*" gelangen Sie zurück in die Detailansicht Ihres Antrages:

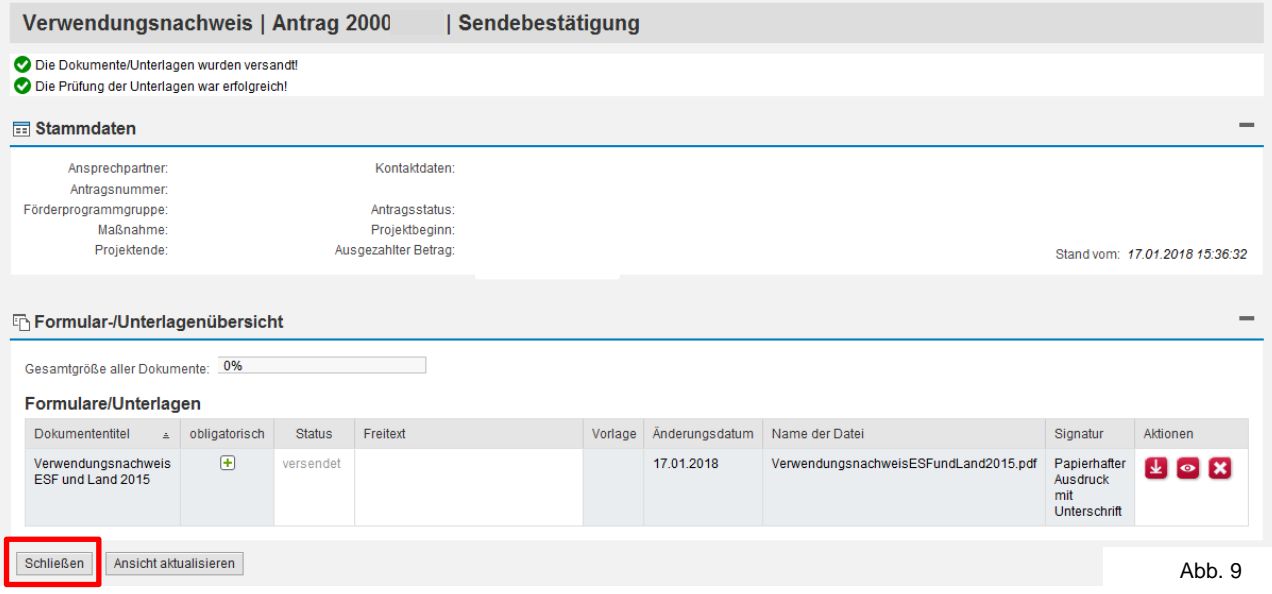

Der (Zwischen-) Verwendungsnachweis erhält nach Absendung den Status "in Prüfung". Nach erfolgter Prüfung durch die Sachberarbeitung wechselt dieser in den Status "abgeschlossen".

Hier haben Sie u.a. die Möglichkeit, sich den Verwendungsnachweis nochmals anzeigen zu lassen und ggf. zu stornieren **19**. Bei einer Stornierung ist die Sachbearbeitung zwingend zu informieren.

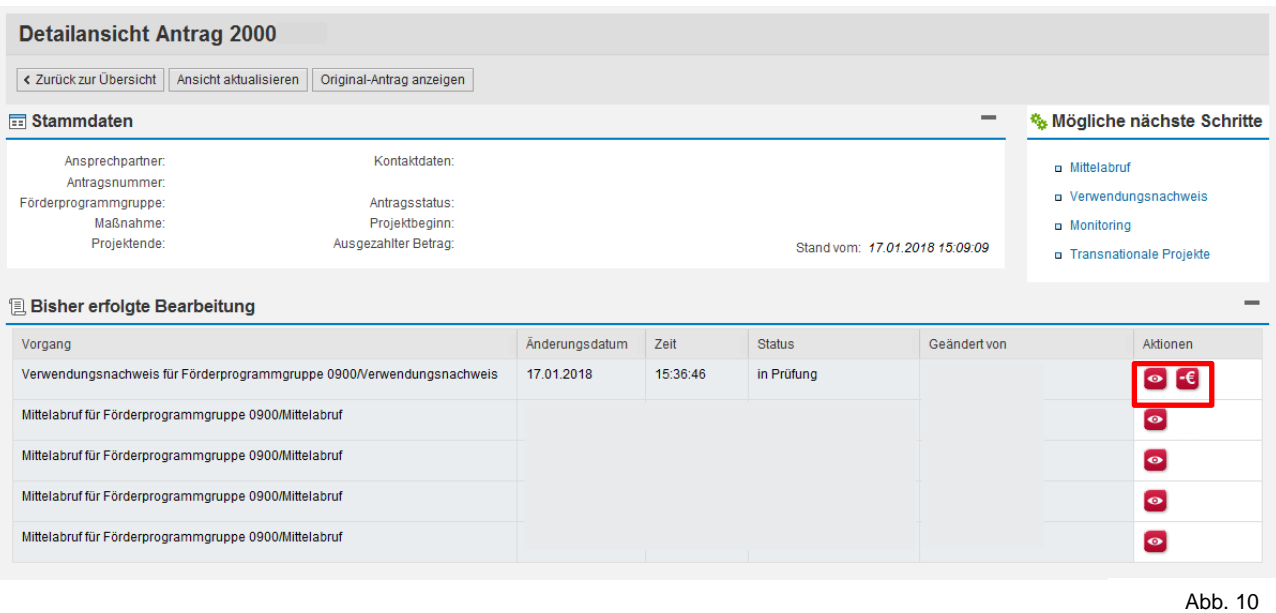

**Bitte beachten Sie, dass der elektronische Eingang zur Einhaltung der Frist nicht ausreicht. Der (Zwischen-) Verwendungsnachweis ist weiterhin auch postalisch bei der WIBank einzureichen.**

> **Bei Fragen wenden Sie sich bitte an die für Ihr Projekt zuständige Sachbearbeitung.**